# Quick Start to Web Version

*STRONGVON Tournament Management System*

### **1 Checking Java Environment for Admin Applet**

Before you can log into your STRONGVON account using a specific web browser, ensure that the latest Java environment for that browser is installed on your PC. This is because the web version of the administration software is loaded as a Java Applet. To ensure that you have the latest Java environment installed:

- **1.** Access **http://java.com** (see [Figure 1](#page-0-0)) with the browser where you plan to load the STRONGVON Admin Applet.
- **2.** Click on the "Do I have Java?" link to test your browser for the latest installation.
- **3.** If the website indicates that you have the latest Java installed, then skip to [Section 2.](#page-1-0)
- **4.** If you do not have the latest Java, follow the instructions on the website to download and install the latest Java for your browser.
- **5.** IMPORTANT: After installing the latest Java on your browser, please add https:// www.strongvon.com to the Java Site Exception List from the Java Control Panel.<sup>1</sup>

<span id="page-0-0"></span>**Figure 1.** Java.com Website

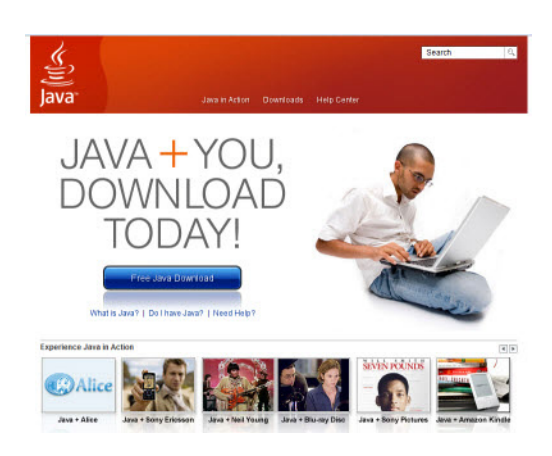

<sup>1.</sup> To maintain the license free use of the STRONGVON Java Applet, users must manually add the strongvon website to the Java list of site exceptions. The instructions for doing this can be found in the list of Techni-cal Guides on the STRONGVON.COM website.

### <span id="page-1-0"></span>**2 Logging into STRONGVON Admin Applet**

After ensuring that you have the latest Java installed for your web browser, log into your STRONGVON acocunt:

- **1.** Go to **http://admin.strongvon.com** on your web browser, which takes you to the latest administration Java Applet. It may take a few minutes for the STRONGVON Admin Applet to load into your browser.
- **2.** When the Admin Applet finishes loading into the browser, you will see the log in prompt as shown in [Figure 2](#page-1-1).

# <span id="page-1-1"></span>**Figure 2.** Login Prompt of Admin Applet**Admin Login User Name**

johndoe@superawesome.com

Login **Forget Password** 

**Password** .......

- **3.** Enter the email address and password associated with your STRONGVON login account, and then click on Login. These fields ar case sensitvie, so make sure you are type the exact same letter case saved for your user name and password.
- **4.** After a successful login, you should see the layout shown in [Figure 3.](#page-2-0)

### <span id="page-1-2"></span>**3 Accessing List of Tournaments**

The Admin Applet displays two main sections. The section on the left shows you the modules that give you access to specific areas of configuration for your event; this section never changes. The section on the right changes its display based on which module you select on the left.

To view, add, copy, delete, or modify a tournament, you must first access the list of touraments associated with your login account. To do this:

- **1.** Click on the word "Tournament" on the left side of the Admin Applet. You will see the list of your tournaments on the right side (see [Figure 3](#page-2-0)).
- **2.** If you wish to create a new tournament, skip to [Section 4.](#page-2-1)
- **3.** If you wish to view or edit an existing tournament, skip to [Section 5.](#page-3-0)

<span id="page-2-0"></span>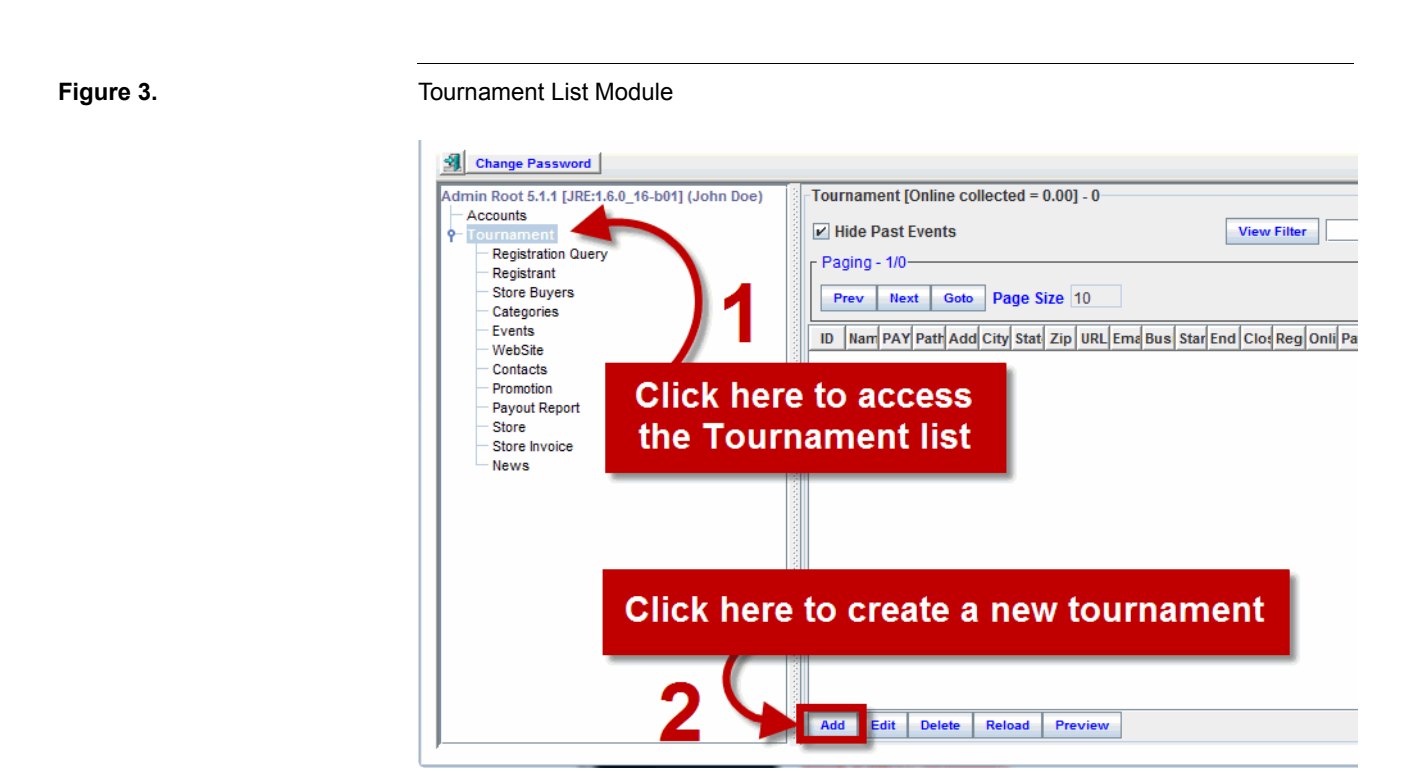

# <span id="page-2-1"></span>**4 Creating a New Tournament**

To create a new tournament:

**1.** Click on the "Add" button at the bottom of the list of tournaments. This opens the window that prompts you to select from a template or start from a blank tournament (see [Figure 4\)](#page-2-2).

<span id="page-2-2"></span>**Figure 4.** Selecting a Tournament Template

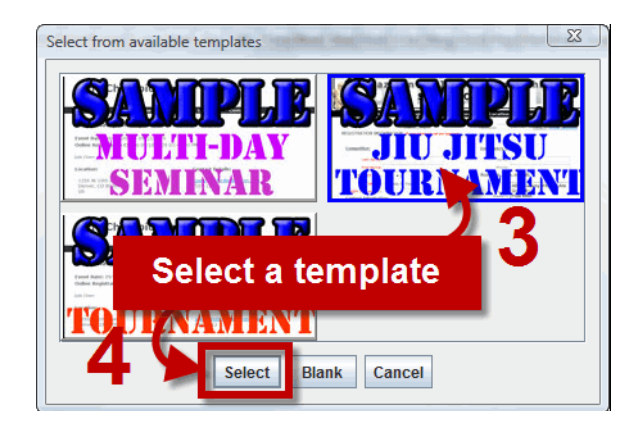

- **2.** Click on one the templates available to load a pre-existing configuration for a tournament. The selected template will be outlined in blue.
- **3.** Click on the "Select" button. This opens the "Enter New Touranment Info" window shown in [Figure 5](#page-3-1).

### <span id="page-3-1"></span>**Figure 5.** Entering New Tournament Info

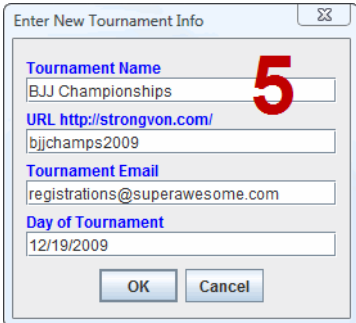

- **4.** Enter the required information for the new tournament.
- **5.** Click OK to initiate the process of creating the new tournament. This may take a minute or two, depending on the speed of your Internet connection.
- **6.** The first thing you see after a successful tournament creation is the Website module as shown on [Figure 6](#page-4-0). To view the registration website created for the tournament click on the "View Site" button from this module.
- **7.** To make changes to the look and navigation of the website (banners, footers, background colors, menu items, etc.), skip to [Section 7.](#page-5-1)
- **8.** To make changes to the tournament configuration (like event name, close dates, location, skip to [Section 5.](#page-3-0)
- **9.** To make changes to the divisions (pricing, belt ranks, weight classes, division description, etc.), skip to [Section 6.](#page-5-0)

### <span id="page-3-0"></span>**5 Editing a Tournament**

Most of the parameters for a tournament that do not involve configuration of the divisions are accessible directly on the tournament list. To view or edit an existing tournament:

- **1.** Click on the tournament from the tournament list, if it isn't already selected (see [Section 3](#page-1-2) if you do not know how to access the tournament list.)
- **2.** Click on the Edit button at the bottom of the tournament list. This opens the Update Tournament window shown in [Figure 7.](#page-4-1)
- **3.** Make changes as required to the tournament, and click on the "Submit" button.

<span id="page-4-0"></span>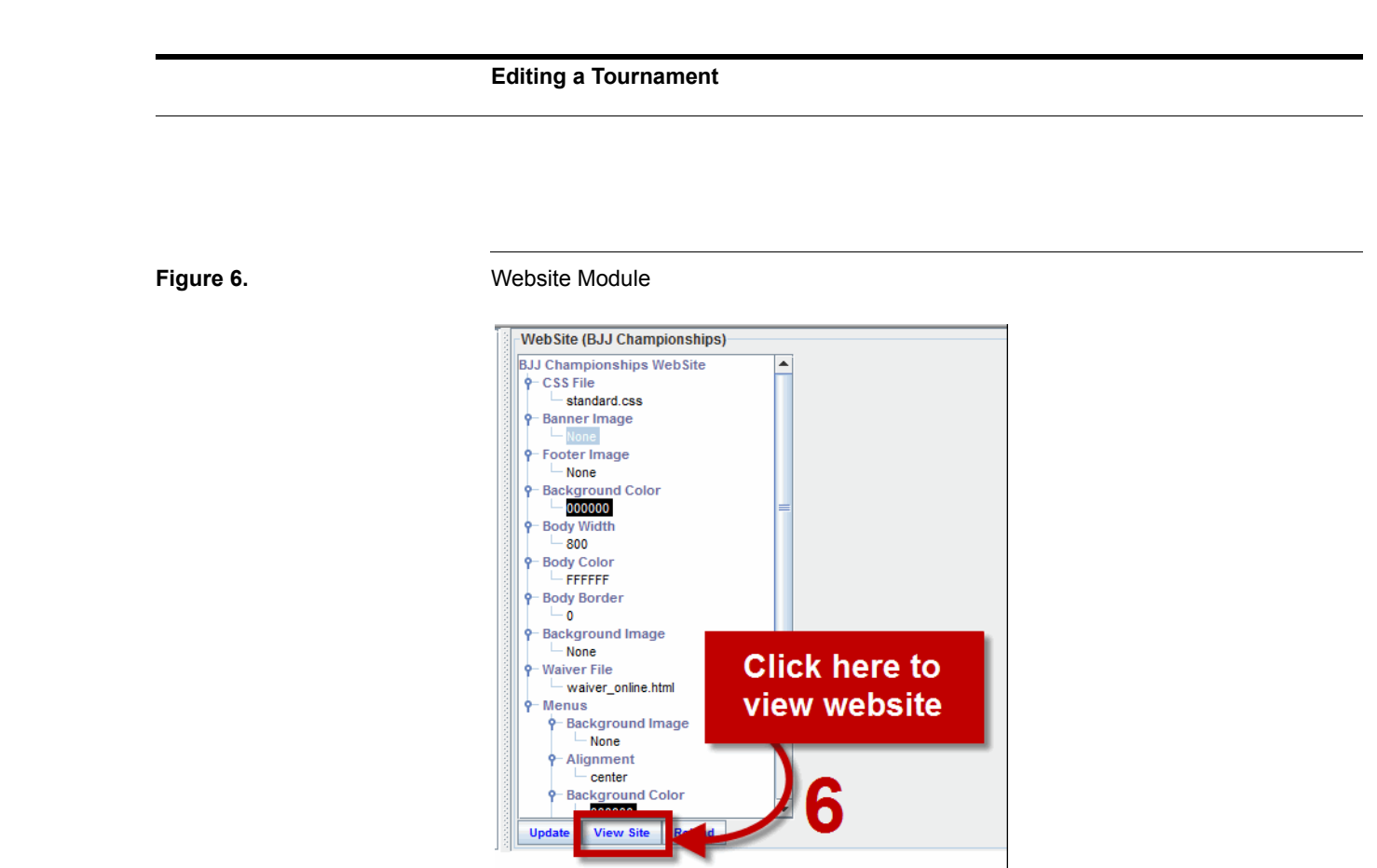

### <span id="page-4-1"></span>**Figure 7.** Update Tournament Window

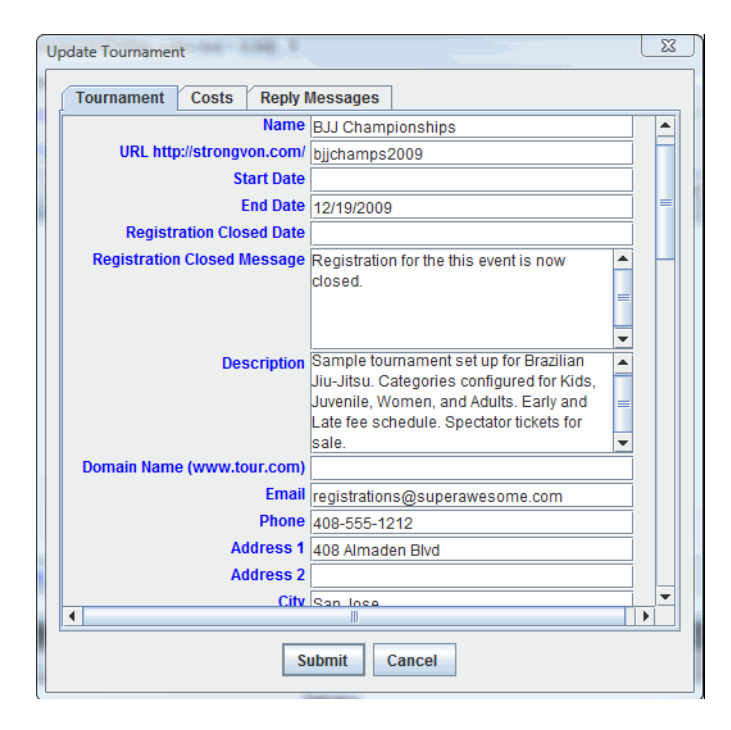

- **4.** If you want to make changes to the divisions, skip to [Section 6](#page-5-0).
- **5.** If you want to make changes to the look and navigation of the website, skip to [Section 7](#page-5-1).

## <span id="page-5-0"></span>**6 Editing a Division (Category)**

The divisions are configured in the "Categories" module. This is where you can change the division pricing and the criteria that affect brackets of your tournament (for example belt, weight class, and age group). Changes in this module affect both bracketing functions and the selection fields that are displayed in the online registration form.

To edit a division (category) of a tournament:

- **1.** Click on the tournament from the main tournament list, if not already selected (see [Section 3](#page-1-2) if you do not know how to access the main tournament list.)
- **2.** Click on the "Categories" module on the left side. This will display the list of categories associated with the selected touranment on the right side of the window.
- **3.** Click on the category that represents the division you wish to edit from the list of categories.
- **4.** Click on the "Edit" button from the bottom of the category list. This opens the "Update Category" window shown in [Figure 8](#page-6-0) where you can change the web description and the price schedule for that category
- **5.** To make changes to the criteria that affect the bracket and the fields in the online registraiton form, click on "Configure Brackets" button. This opens the "Bracket Configuration" window shown in [Figure 9.](#page-7-0)
- **6.** To make changes to the field label, right click on the name of the label and select "Edit" from the popup menu. Notice that as you make changes to labels on the left, the preview of the selection field is updated on the right.
- **7.** When you are finished with changes to the brackets for that category, click on the "Update Division Data" to exit the "Bracket Configuration" window.
- **8.** When you are finished with changes to the category, click on the "Submit" button to save the changes and exit the "Update Category" window.

# <span id="page-5-1"></span>**7 Editing the Look and Navigation of Website**

The Website module allows you to make changes to the banner, footer, background colors, background images, table sizes, and menu navigation of the registration website. To make such changes:

**1.** Click select the tournament from the main tournament list, if not already selected (see [Section 3](#page-1-2) if you do not know how to access the main tournament list.)

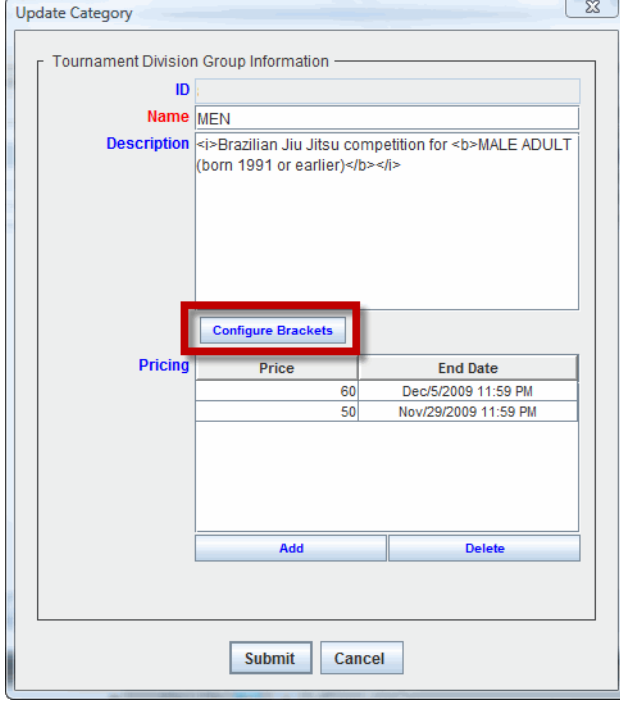

### <span id="page-6-0"></span>**Figure 8.** Update Category Window

- **2.** Click on the "Website" module on the left side. This will display the website settings of the selected touranment on the right side of the window.
- **3.** Make changes as required to the settings. See [Figure 10](#page-7-1) for a reference of how each setting affects the registration website.
- **4.** To change the banner image, click on the existing banner source under the word "Banner Image" and select the source of the new banner image.
- **5.** To change a footer image, click on the word "Change" under the phrase "Footer Image" and select the source of the new background image.
- **6.** To change main background image, click on the word "Change" under the phrase "Background Image" and select the source of the new background image.
- **7.** To change a color or width of a website element, click on the existing value and enter the new value.
- **8.** To add a menu item, click on the word "Menu" and type in the label for the new item, or select from a list of standard page templates.
- **9.** To add a submenu item, click on a menu item, select "Add", and type in the label of the new submenu item or select from the list of standard page templates.

### **MEN Bracket Configuration MEN Fields** Preview of online form **MEN Rank**  $\phi$  Rank Belt  $\boxed{\cdot$  No Selection  $\cdot \nightharpoonup$ Required  $P$ - Belt  $\phi$ - Select Group  $\phi$ -White  $-WHT$ Age - No Selection - $\blacktriangledown$  $9 -$  Gender  $-Male$  $\overline{\phantom{a}}$ Blue **Division**  $-$  BLU  $9 - \frac{1}{2}$ Gender Weight - No Selection - $\overline{\phantom{a}}$ - Purple  $\overline{\phantom{a}}$  PUR **Other Info**  $9 - \text{Gender}$ Willing to move if no one in division...  $\Box$  up on  $-$  Male <mark></mark>← Brown  $\square$  down  $-$  BRN  $P-$  Gender<br> $-$  Male  $\overline{P}$ -Black  $\vdash$  BLK  $9 -$  Gender  $-$  Male Group Required  $\frac{\phi}{\phi}$  Age<br> $\frac{\phi}{\phi}$  Select

### <span id="page-7-0"></span>**Figure 9.** Bracket Configuraiton Window

### <span id="page-7-1"></span>Figure 10. **Figure 10.** Cross Reference for Website Module to Published Website

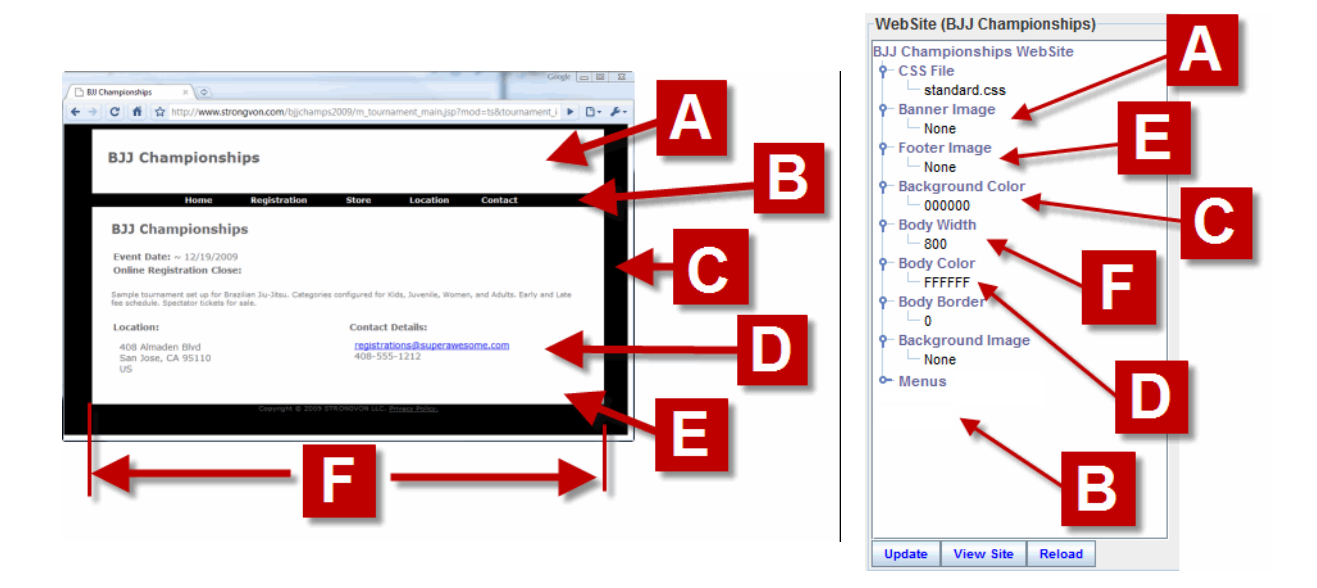

- **10.**For additional control of the look and feel of the registration website (such as font and other colors), access the CSS file by clicking on the word "standard.css" (Access to the CSS file requires the purchase of the site option called "Site CSS").
- **11.** When you are finished making the changes to the website, click on the "Update" button to save the changes and re-publish the registration website.

### **8 Changing Password**

To change the password of your Strongvon login account, click on the Change Password button at the upper left corner of the applet (see [Figure 3](#page-2-0)). This is the only place where you can change the password of your login account.

### **9 Logging Out of Admin Applet**

After you log into the Admin Applet once, you are immediately logged into your account the next time you load the applet into your browser. To ensure that no one accesses your account, log out of your account before leaving your computer. To log out of the Admin Applet, click on exit icon to the left of the Change Password button at the upper left of the applet.

### **10 Using the Full Version**

The full version of the administration software (known as "TSW") is used when you want to do the following:

- **•** Download your entire tournament database to a local PC to work offline.
- **•** Publish registration list.
- **•** Generate, print, or publish online the brackets

To download the installation file for the full version, go online and find the link to download the full version at :

### http://strongvon.com/quickstart

Download the entire file called "tswSetup.exe" onto your computer by right mouse clicking and selecting on "Save As.." After downloading "tswSetup.exe", run the file by double clicking on its icon, or double click on it from from a file management program like Windows Explorer.

When you first run TSW on a computer, you should select "Load from Server" when prompted to do so. Making this selection will allow you to log into your STRONGVON account and download your tournaments that are saved on the server.

After running TSW for the first time, you will always be given the opportunity to load the most recently saved database on the local computer ("Get Local"), or to reload all tournaments last saved on the server ("Clear and Reload from server"). The latter choice overwrites any modifications made while offline.

### **11 Techncial Resources**

For detailed information on how to use the system, please refer to our technical documentation, which can be found at:

http://strongvon.com/documentation

You can find helpful videos on how to do specific tasks from:

http://strongvon.com/videos

You'll also find access to website building templates and code generators that help you create custom body pages for your event website.

<span id="page-9-0"></span>Use the search tool on our extensive online help to quickly narrow down the document you need.